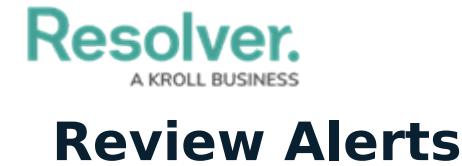

Last Modified on 05/12/2021 11:01 am EDT

Alert owners are responsible for documenting issues attached to their assigned alerts by creating new issues or selecting existing issues that they already have access to. Once users in the group have completed their tasks, the alerts can then be completed.

All assigned alerts appear on the My [Tasks](https://resolver.knowledgeowl.com/help/my-tasks-in-compliance-management) page.

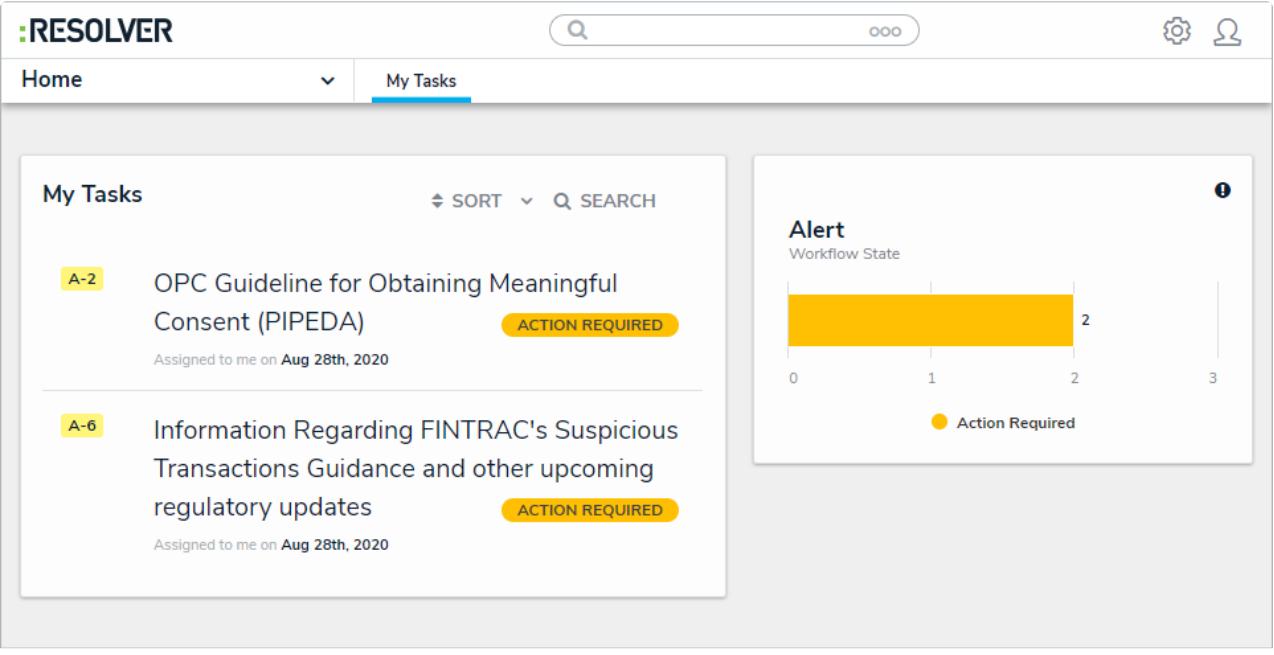

## Assigned alerts on the My Tasks page.

## **To review alerts:**

- 1. Log into a user account that's been added to the **Alert Owner** user group to display the **My Tasks** page.
- 2. Click a requirement to display the **Alert Review** form.

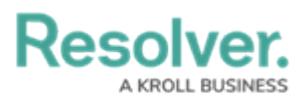

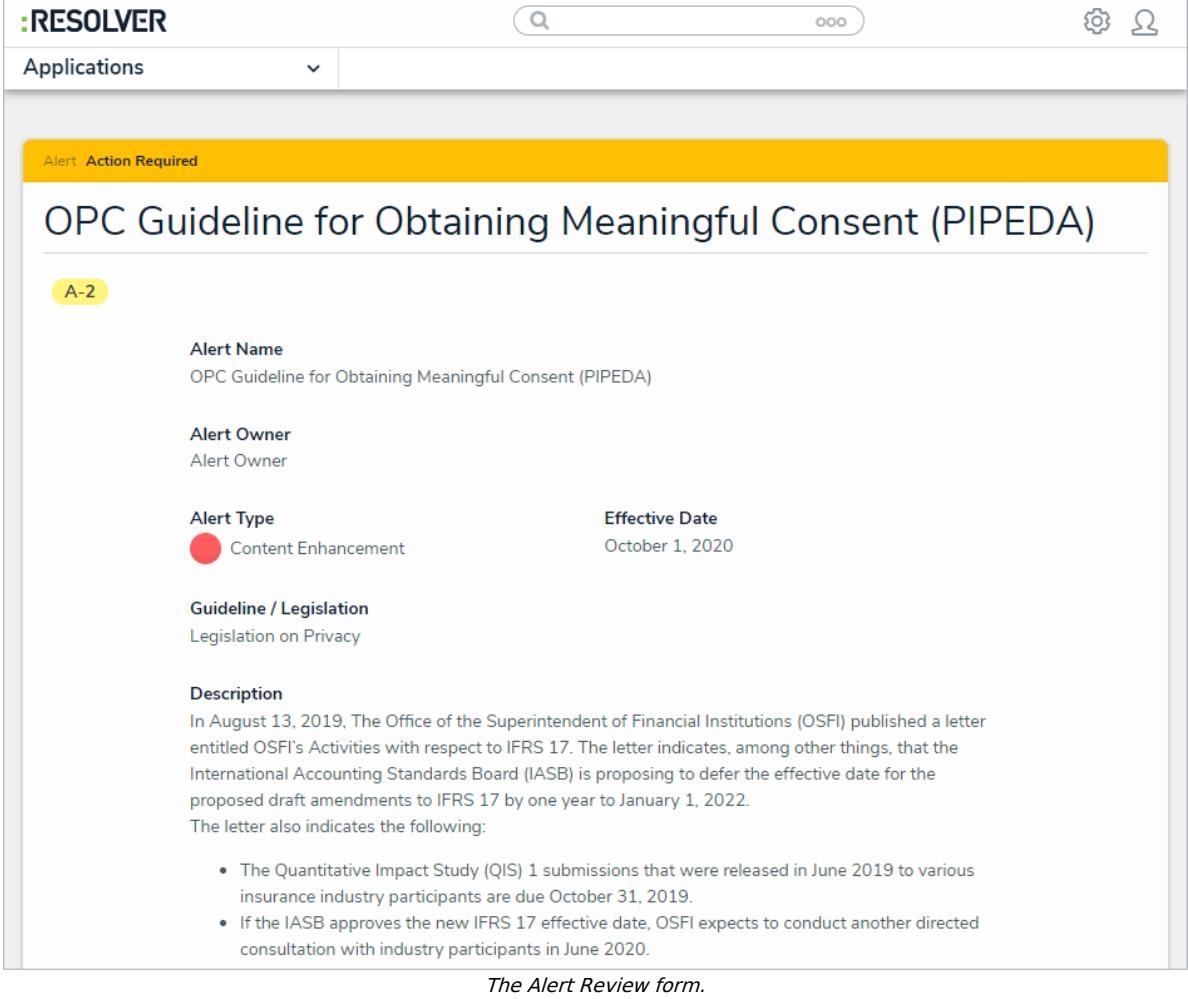

3. **Optional:** In the **Issues and Corrective Actions** section, begin typing keywords in the **Document Issues** search bar to display a list of existing issues, then click to select an appropriate issue.

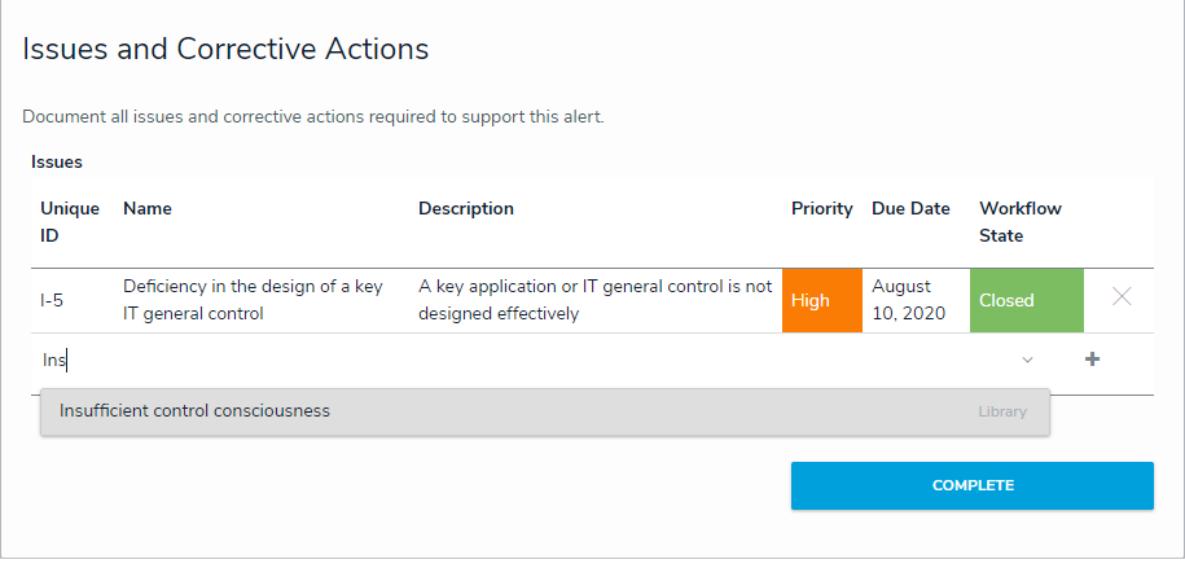

Typing <sup>a</sup> keyword into the Document Issues search bar.

4. **Optional**: Click **+** to create a new issue:

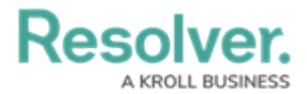

- a. Enter a name in the **Issue Name** field.
- b. Enter a description of the issue in the **Description** field.
- c. Begin typing keywords in the **Issue Owner** and **Issue Delegate** fields to display a list of available users, then click to select an appropriate user.
- d. Select an issue type in the **Identified By** field. Repeat this process for the **Issue Type** and **Priority** fields.
- e. Select a date in the **Date Identified** field. Repeat this process with the **Due Date** and **Issue Resolution Date** fields.
- f. Click **Open Issue** to open the issue and assign it to the issue owner or delegate, or **Create and Save as Draft** to resume working on the issue later.

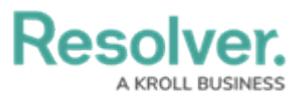

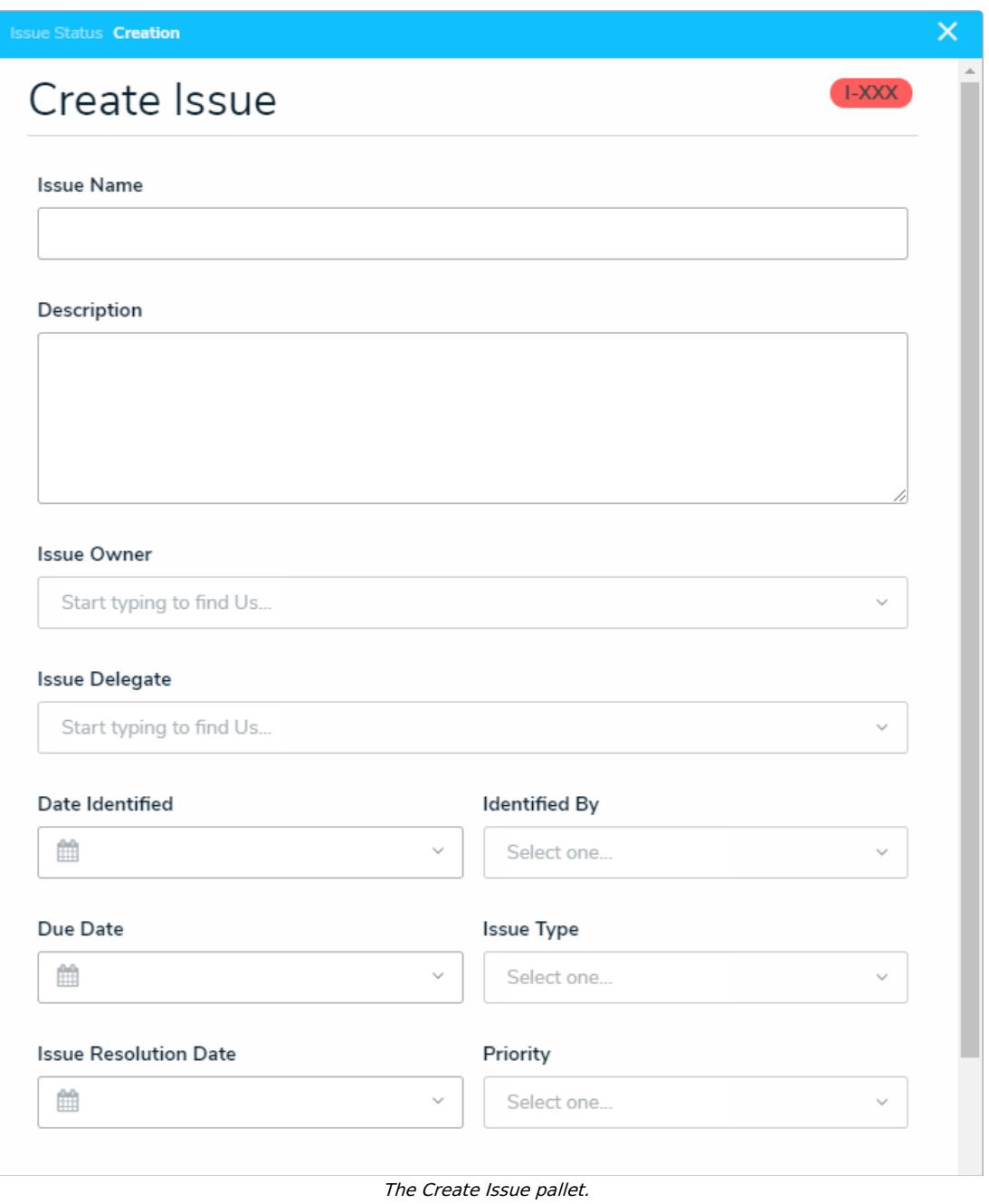

- 5. **Optional:** Add comments to the **Comments** box if desired.
- 6. Click **Complete**.